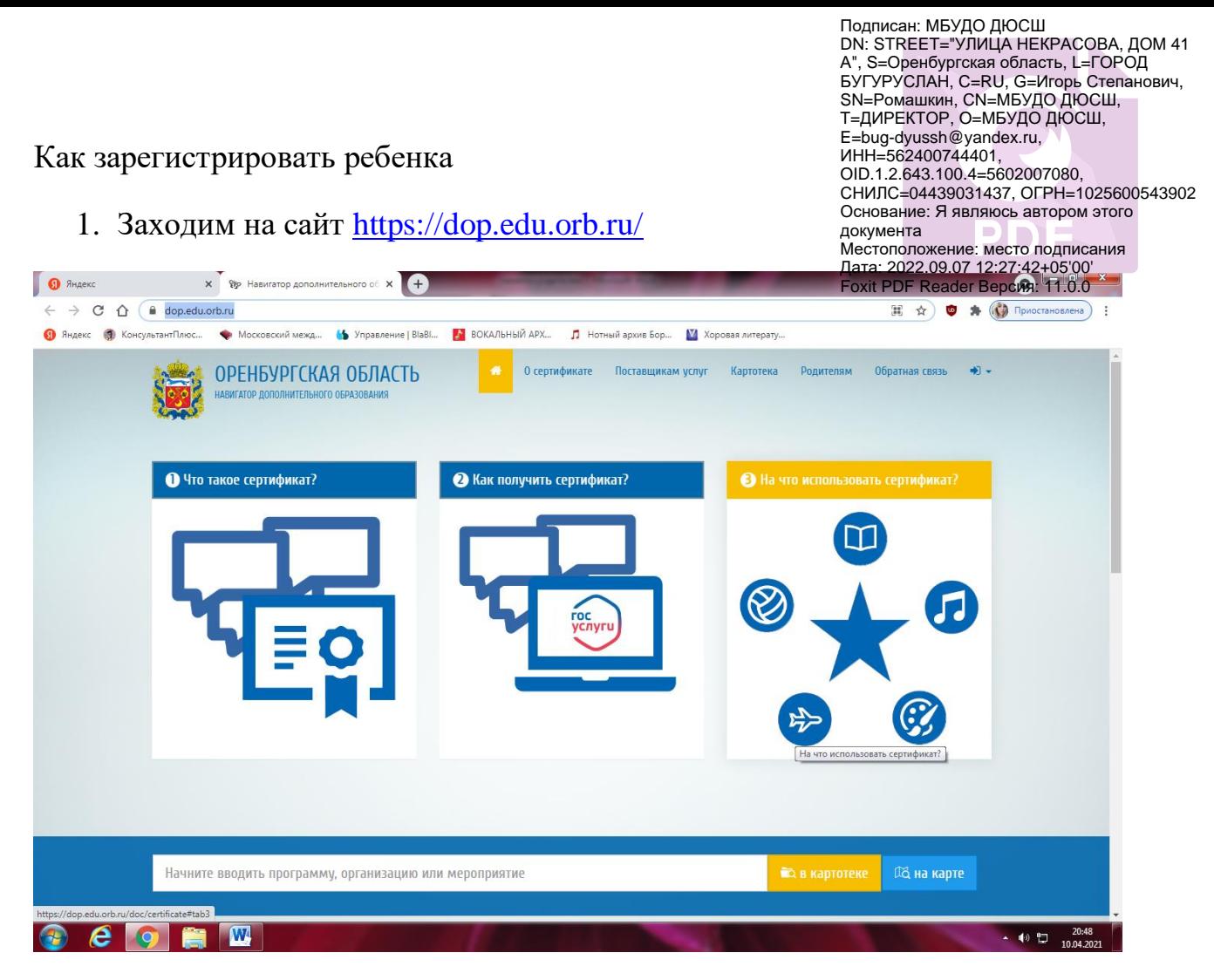

2. Набираем название учреждения: Муниципальное бюджетное учреждение дополнительного образования «Детско-юношеская спортивная школа» (выходит в списке)

 $\blacksquare$ 

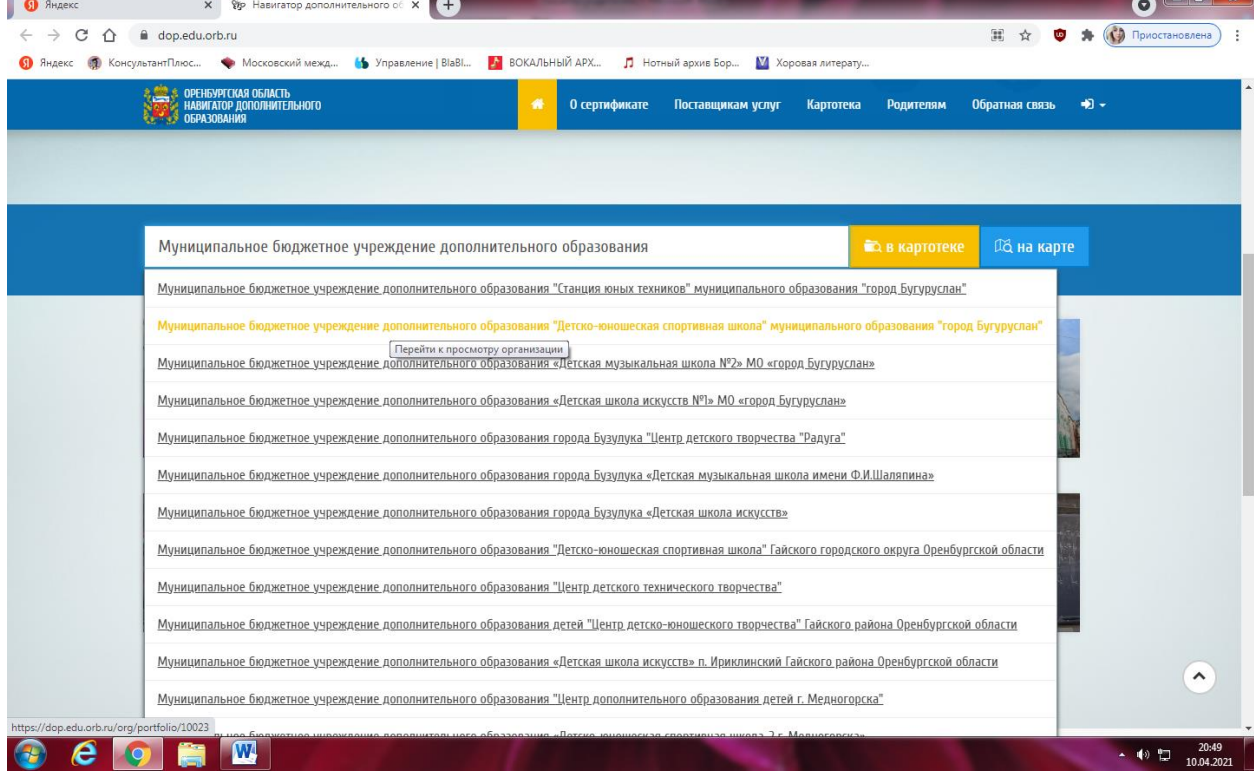

3. Переходим по ссылке на страницу ДЮСШ.

m,

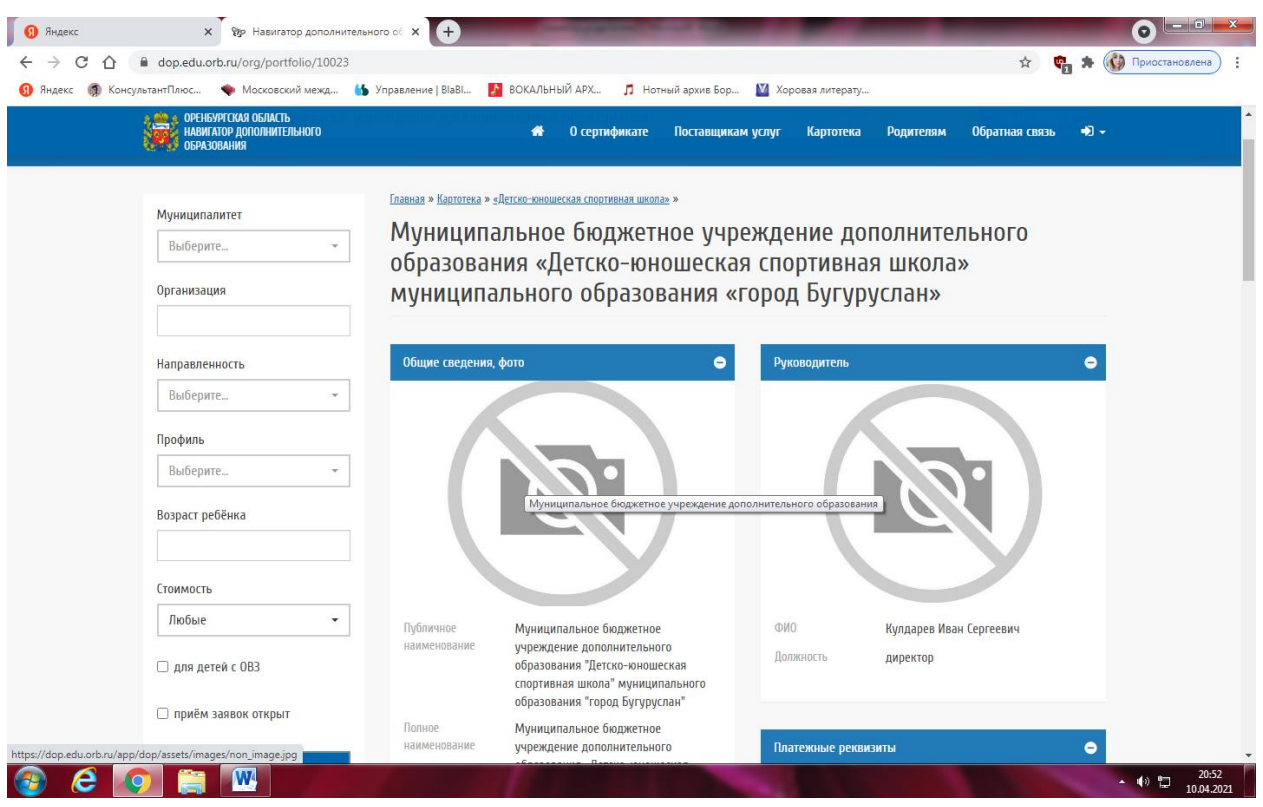

4. Находим ниже, после информации об учреждении, список программ (не задавая параметры поиска) и выбираем нужную программу

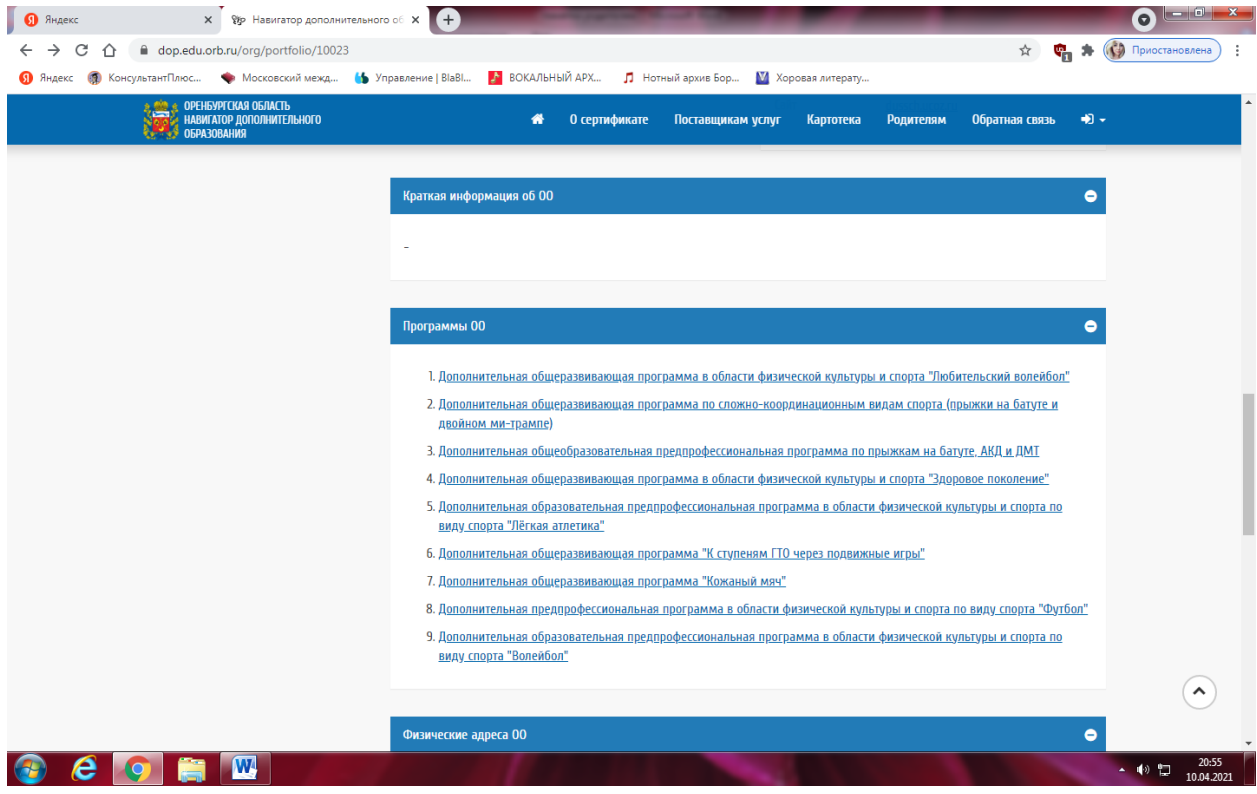

5. Заходим в программу

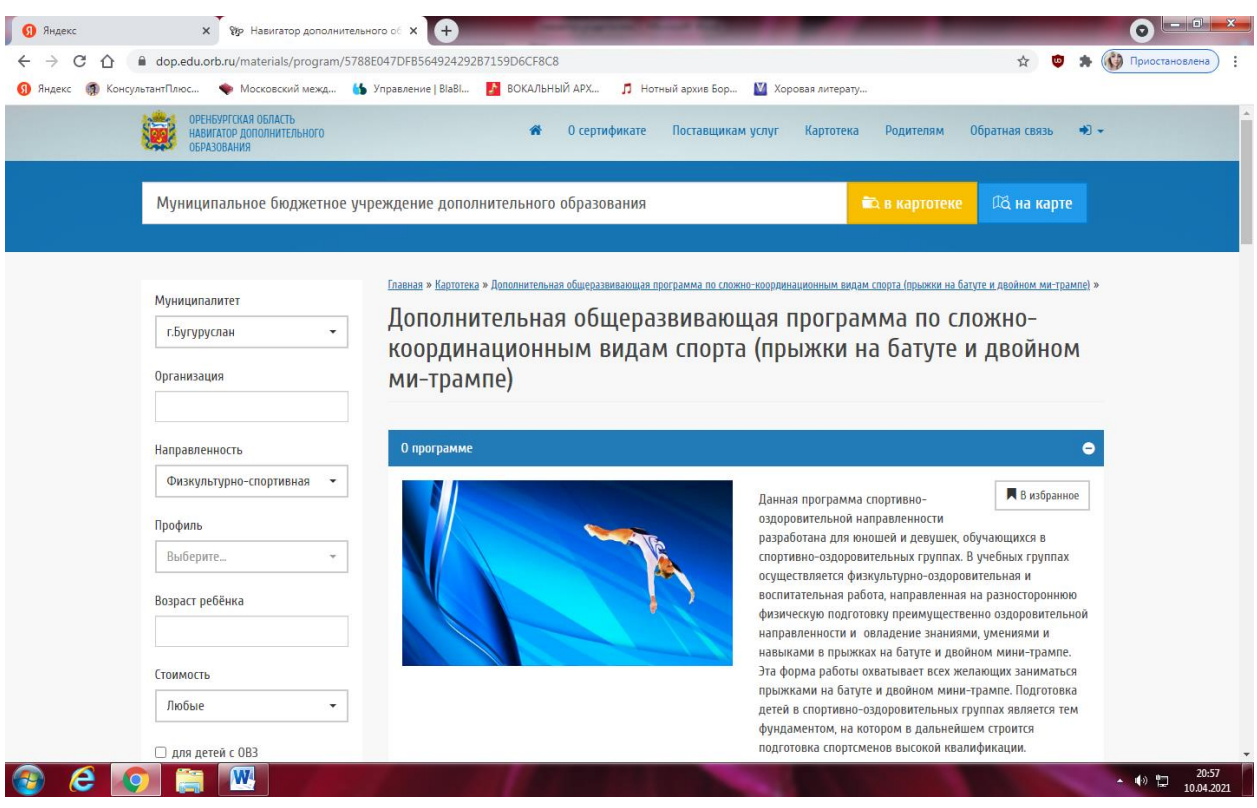

6. Ищем кнопку «Подать заявку», расположенную после описания программы.

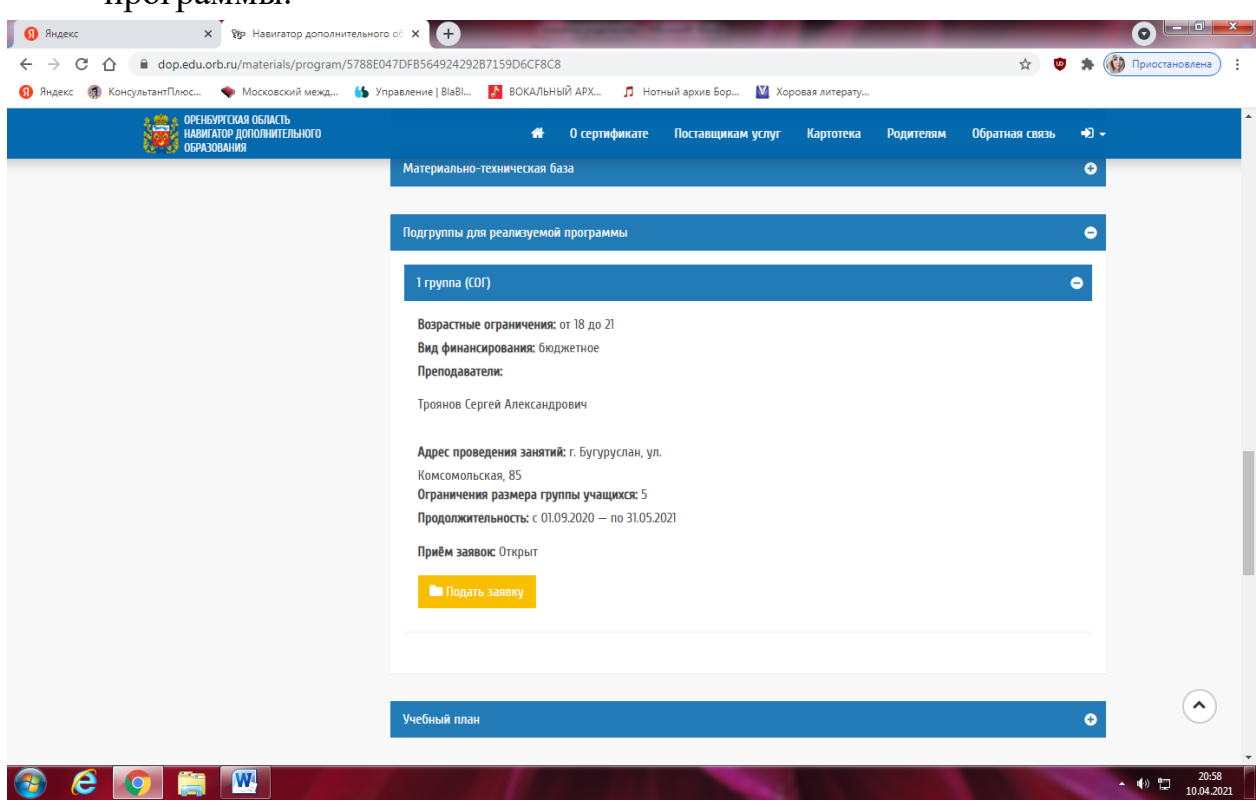

7. Входим в программу через портал Госуслуг

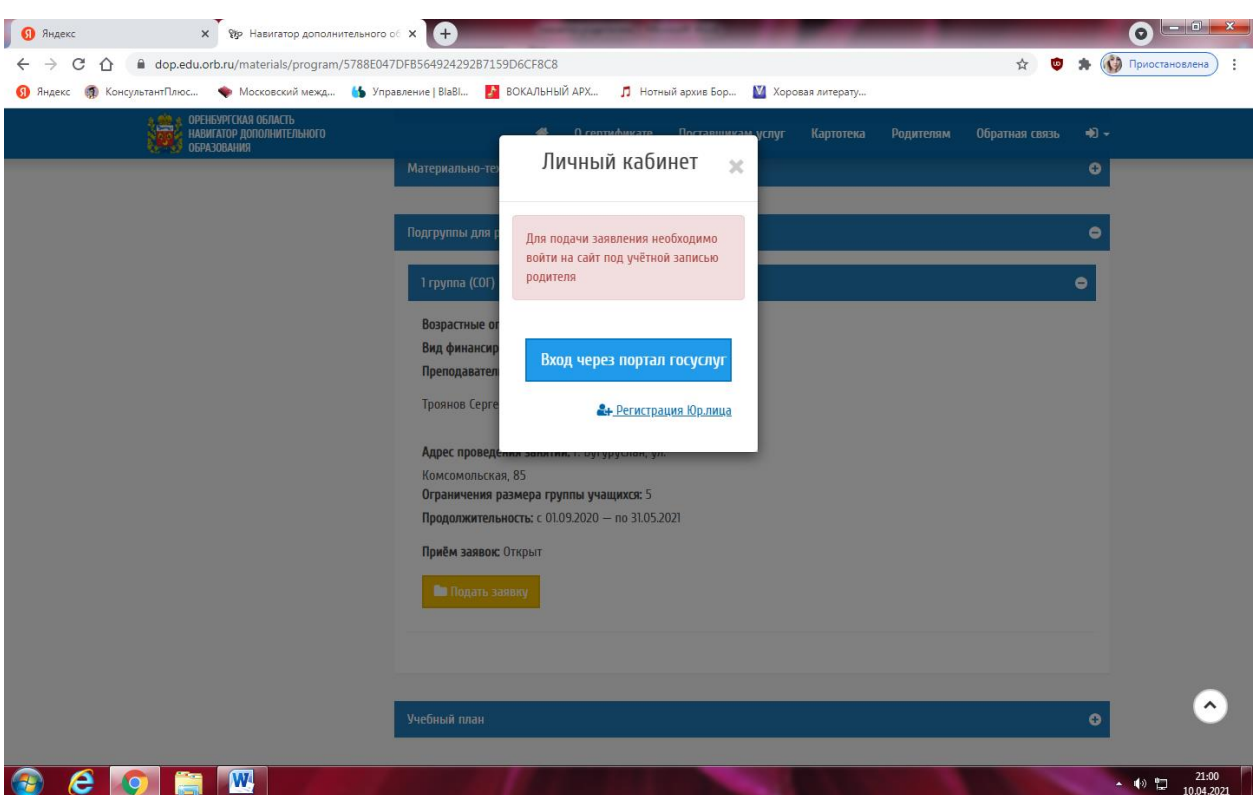

## 8. Заполняем данные ребенка

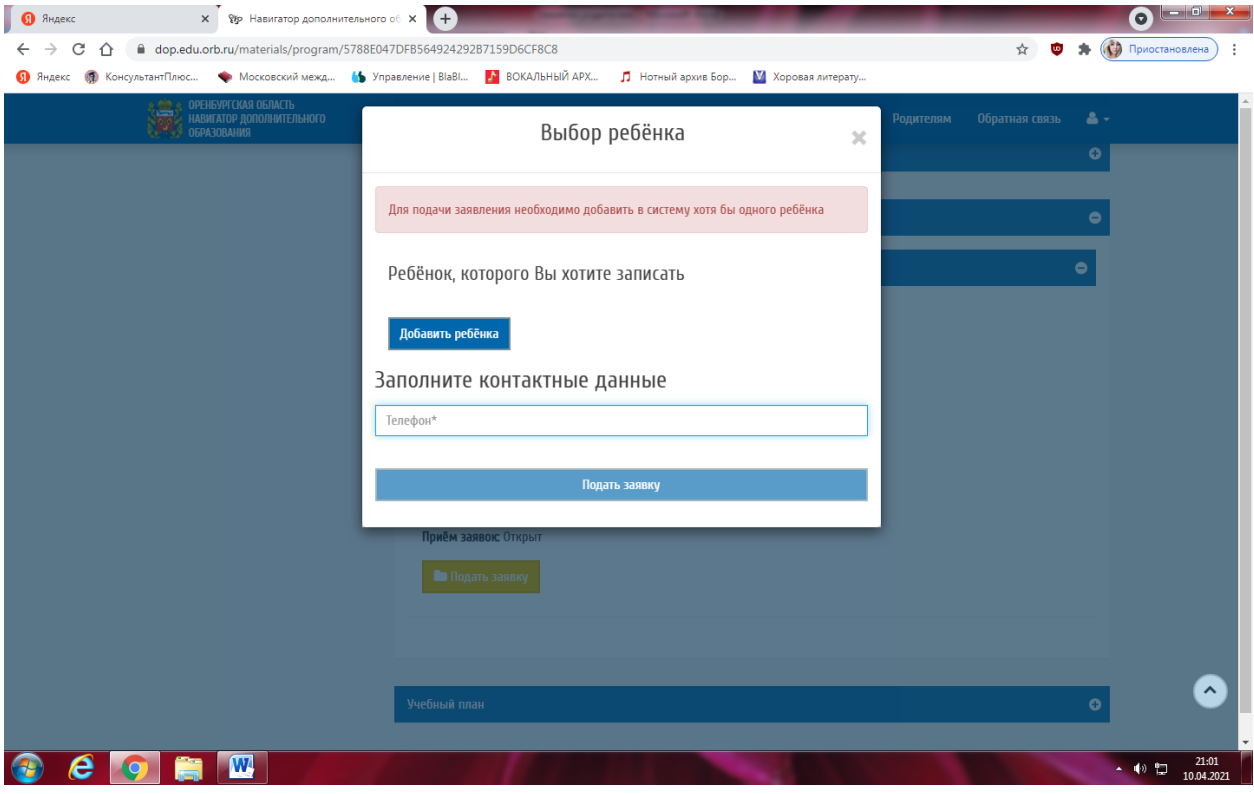

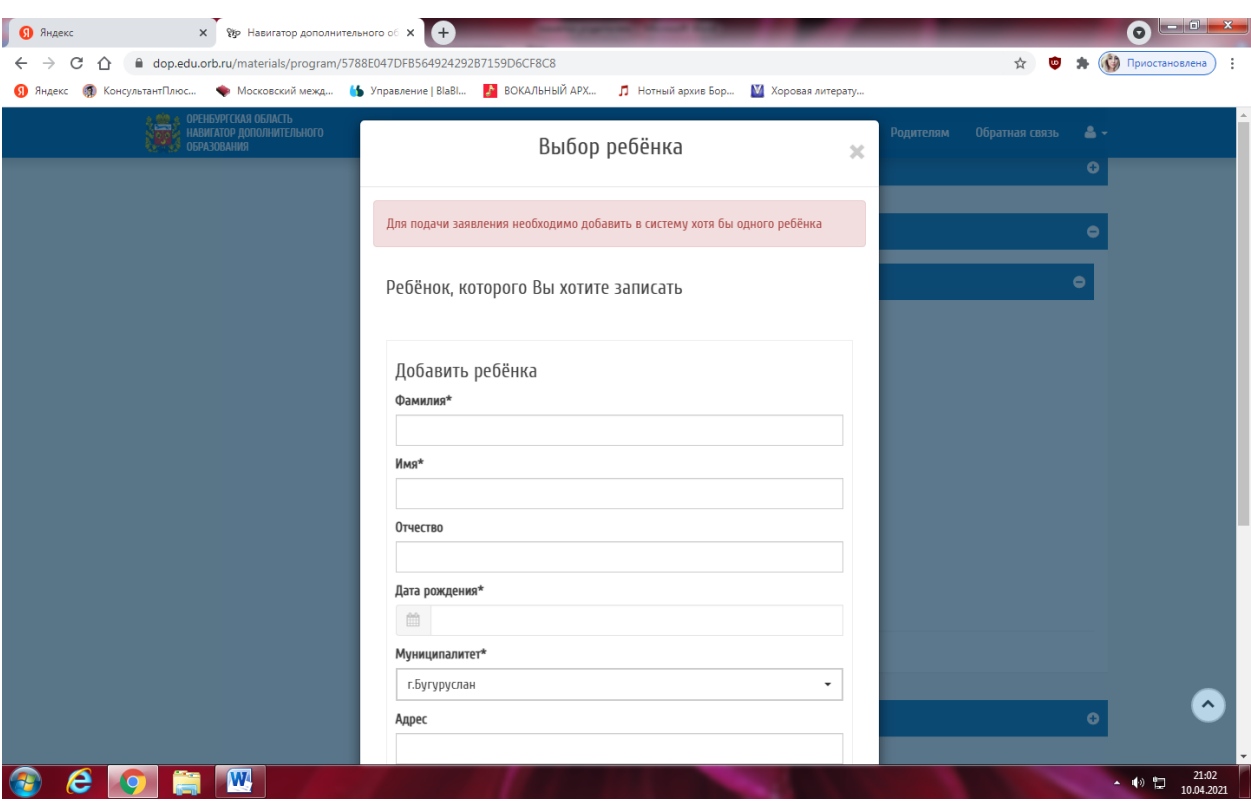

## 9. Подаем заявку (нажимаем кнопку «Подать заявку»)

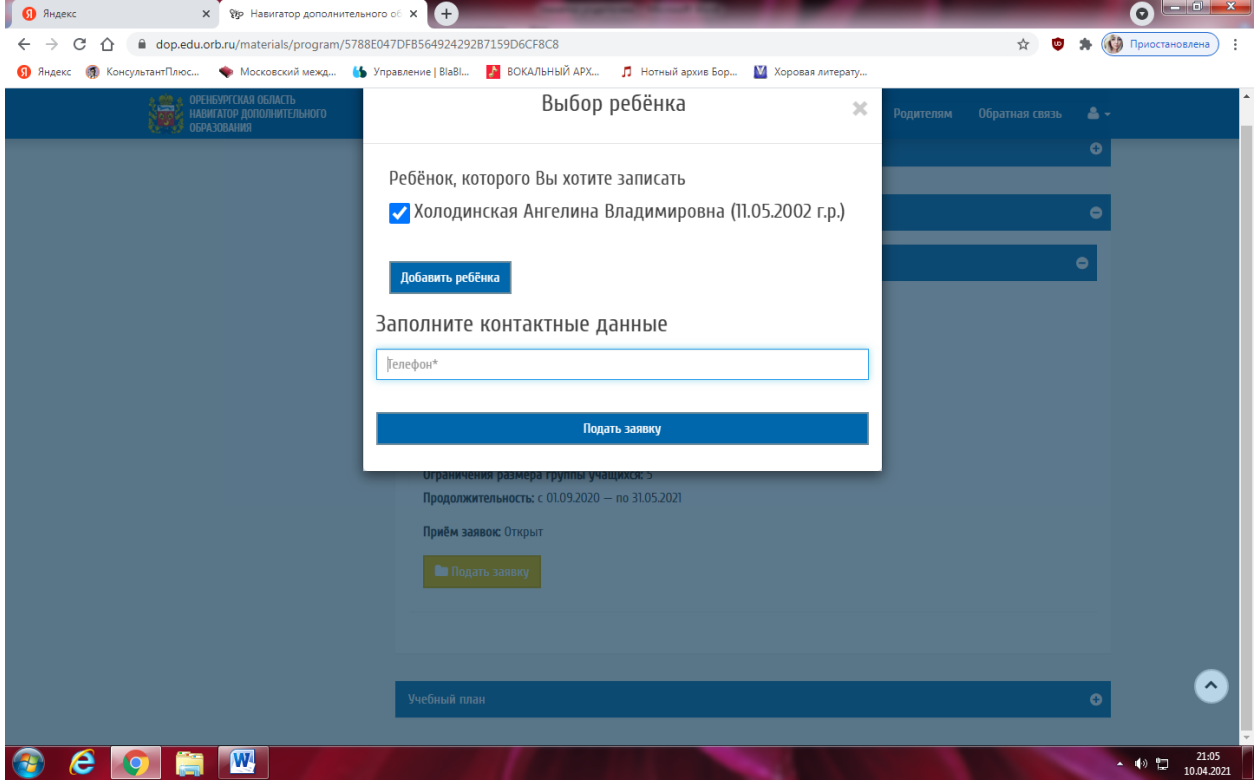

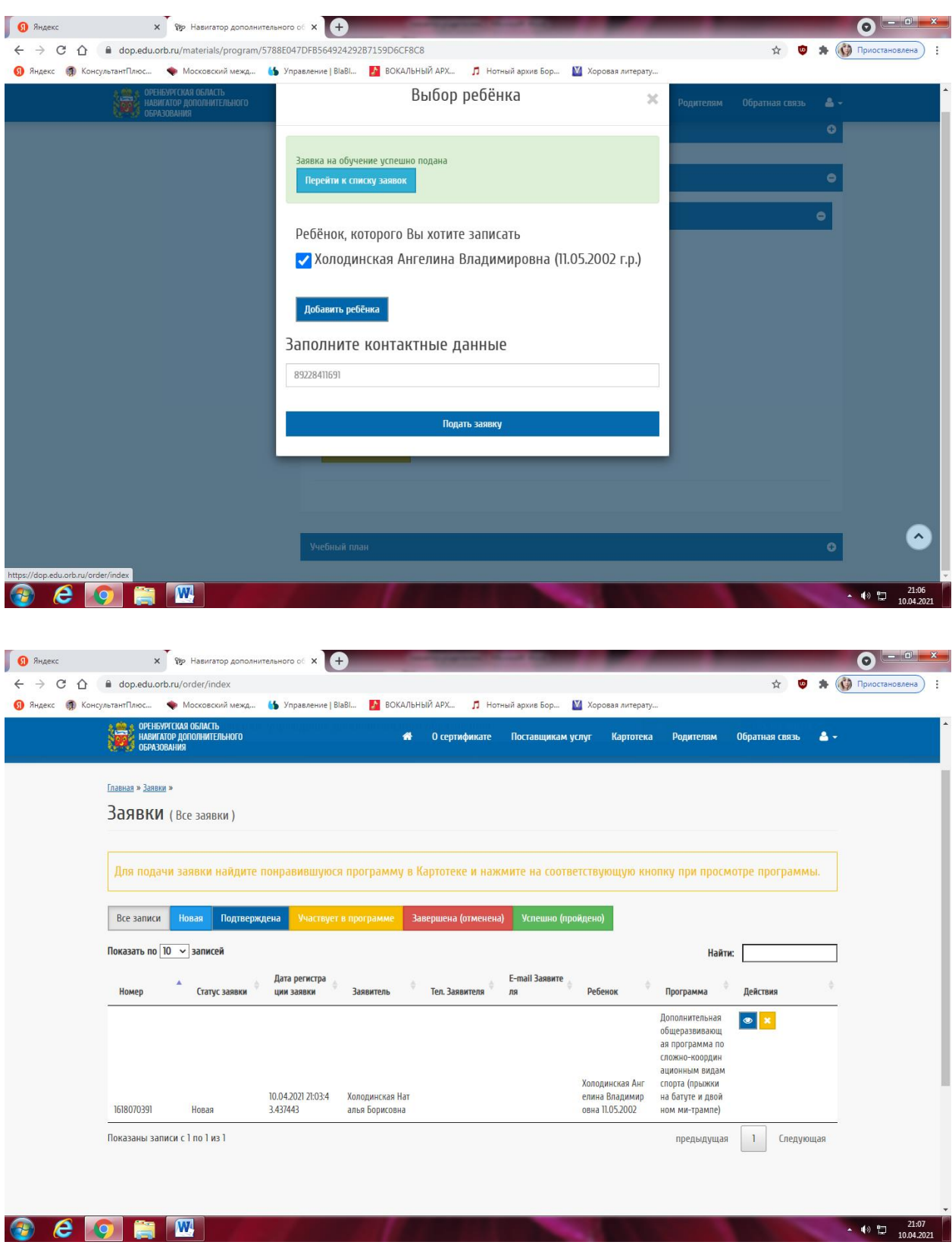

10.После того, как в учреждении обработают Вашу заявку, на сайте Госуслуг Вам придет оповещение об изменении статуса заявки. Если вы выбрали программу и группу правильно, то статус заявки будет «*Участвует в программе*».